# **WLAN Pixel Controller V0.8 Kurzanleitung**<br> **Kurzanleitung**<br> **Kurzanleitung**

- 2,4 GHz WiFi Modul zum Steuern von adressierbaren LED's
- Konzipiert für die Ansteuerung von 5V-LED's (WS2812(B)/WS2813, SK6812, APA102, WS2801, LPD8806) und 12V-LED's (WS2811, WS2815)
- Entworfen für die Verwendung mit WLED https://github.com/Aircoookie/WLED
- Geeignet für 5V- **und** 12V-Installationen ohne zusätzlichen Spannungswandler oder Konfiguration
- Basierend auf dem ESP32-Mikrocontroller (4MB) mit integriertem 74AHCT125D Level-Shifter
- Über 100 Effekte dank WLED siehe: https://kno.wled.ge/features/effects-palettes/#effects
- Frei programmierbarer Taster (1015) siehe https://kno.wled.ge/features/macros/#buttons
- Bis zu vier Linien á 1000 LED's möglich siehe https://kno.wled.ge/features/multi-strip/

# **Inbetriebnahme**

1. Im ausgeschalteten Zustand die Pixel-Strips laut Anschlussplan am Stecker anschließen und fest verschrauben.

Je nach Anzahl der Pixel muss eine zusätzliche Einspeisung der Versorgungsspannung erfolgen (siehe Anschlussplan). Wir empfehlen dafür: *cod.m Fused Power Capacitor Board*, Art-Nr. 90062 (1000µF, max. 16V/10A)

- 2. Den Stecker mit den Pixel-Strips und die Buchse des Pixel Controllers verbinden.
- 3. Spannungsversorgung einschalten, konfigurieren und verwenden.

Die am Stecker herausgeführten Anschlüsse IO16/IO18 (5V, max. 8mA) sind beliebig nutzbar. Entweder kann an die Pins je eine DATA-Leitung von zwei Strips (WS281x, SK6812, etc.) angeschlossen werden oder DATA und CLOCK von einem Strip (WS2801). Auch eine Nutzung als Relaisausgang ist möglich, dabei die Stromaufnahme beachten.

## **Konfiguration WLED**

- 1. Beim initialen Start wird ein temporärer Accesspoint mit dem WLAN-Netzwerknamen (SSID) WLED-AP und dem Passwort wled1234 für die Ersteinrichtung geöffnet. Zu diesem WLAN-Netzwerk muss man sich mit einem WiFi-fähigen Gerät (z.B. Smartphone, PC, o.ä.) verbinden. Zum einfachen Verbinden kann der QR-Code (rechts) gescannt werden.
- 2. Nachdem man mit dem Accesspoint verbunden ist, öffnet sich die Konfigurationsseite typischerweise automatisch. Diese kann man alternativ unter der Adresse 4.3.2.1 im Internet-Browser erreichen.
- 3. Unter WiFi-Settings kann man nun eine Verbindung zum lokalen WLAN-Netzwerk herstellen.

Möchte man dem Gerät eine statische IP-Adresse zuweisen, kann diese Konfiguration im selben Menü vorgenommen werden. Wenn man DHCP verwenden möchte, muss Static IP auf 0.0.0.0 gesetzt werden. Dies ist die Standardauswahl.

4. Über Save & Connect werden die Einstellungen gespeichert und angewendet. Das Gerät startet sich anschließend neu und verbindet sich mit dem lokalen WLAN-Netzwerk.

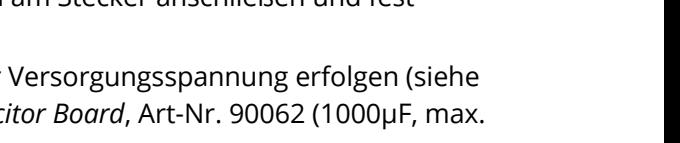

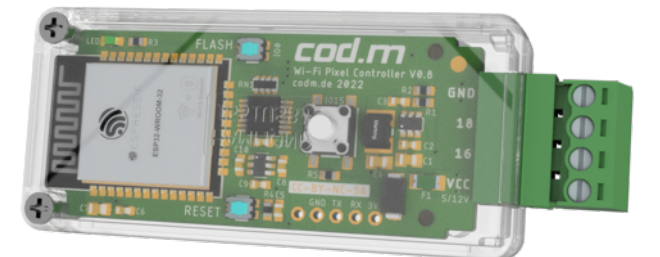

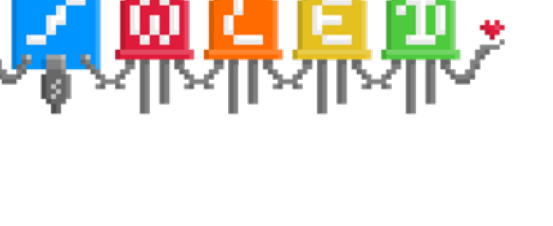

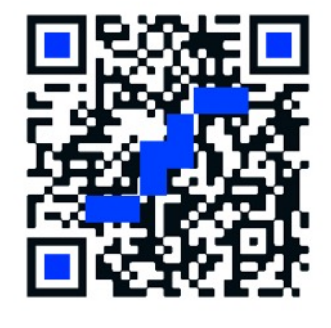

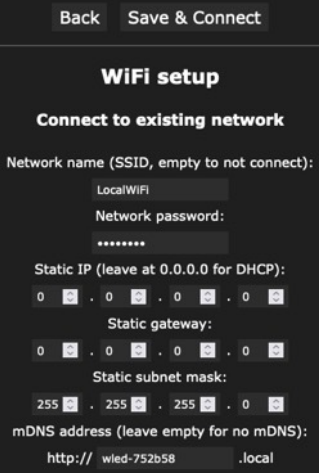

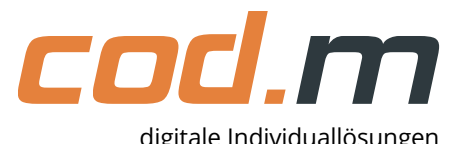

Falls eine Verbindung nicht möglich ist, weil zum Beispiel falsche Eingaben gemacht wurden, wird der temporäre Einrichtungs-Accesspoint erneut geöffnet und man hat die Möglichkeit die Konfiguration zu korrigieren.

- 5. Nachdem eine Verbindung mit dem lokalen WLAN-Netzwerk hergestellt wurde, ist das Gerät über seine (vom DHCP-Server zugewiesene) IP-Adresse erreichbar. Das Gerät ist außerdem per "hostname". local mittels Avahi/mDNS erreichbar.
- 6. Abschließend im Konfigurationsmenü unter LED Preferences den Typ und die Länge des Pixelstripes konfigurieren – Die Pins 16 bzw. 18 entsprechend Anschluss einstellen.
- 7. Der Button am Gerät ist über 1015 angeschlossen. Dies entsprechend in der Konfiguration als "Button 0" hinterlegen. Der auf der Platine vorhandene Flash-Button ist über IO0 angeschlossen und kann optional für Schaltaufgaben verwendet werden.

Anschließend kann das Gerät per Webinterface, über die WLED App oder durch die verschiedenen Schnittstellen angesteuert werden.

Siehe auch: https://kno.wled.ge/basics/getting-started/

# **WLED Ansteuerung mittels Schnittstellen**

WLED verfügt über eine HTTP Request API und eine JSON API. Beide können über das HTTP-Protokoll angesteuert werden. Zusätzlich kann man einen UDP-Socket aktivieren, der die HTTP Request API nutzt. Ein

genauer Aufbau der jeweiligen Schnittstellen findet man unter den folgenden Links:

https://kno.wled.ge/interfaces/http-api/ https://kno.wled.ge/interfaces/json-api/

#### **Werksreset**

Per Taster am Gehäuse (Button 0, IO15) kann durch zehnsekündiges Halten ein Werksreset durchgeführt werden. Danach muss die Konfiguration neu vorgenommen werden.

#### **Firmware Update**

Im Webinterface (Config, Zahnradsymbol) kann eine Firmware-Aktualisierung unter Security & Updates durchgeführt werden. Bei Manual OTA Update kann eine Firmware-Datei hochgeladen und mit Update! angewendet werden. WLED-Updatedatei entsprechend Version/Revision des Controllers wählen.

#### **Bestimmungsgemäße Verwendung**

Dieses Modul ist dazu bestimmt, adressierbare LED-Strips zu steuern. Diese müssen entsprechend des Anschlussplans angeschlossen werden. Ausschließlich die genannte Bestimmungsgemäße Verwendung ist zulässig. Eine andere Verwendung führt zu Gewährleistungs- und Haftungsausschluss.

## **Sicherheitshinweise**

Halten Sie das Modul von Wärme und Sonnenstrahlung fern. Vermeiden Sie den Kontakt mit Staub und den Einfluss von Flüssigkeiten. Verwenden Sie das Modul nur in Innenräumen. Schützen Sie das Modul vor elektrostatischer Entladung.

## **Technische Daten**

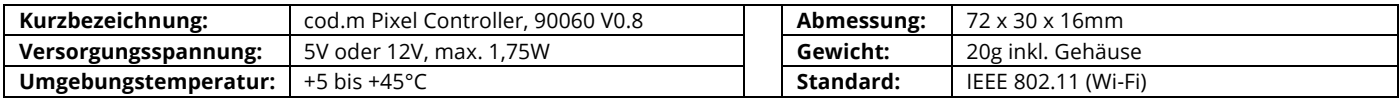

Open-Source Projekt: Support in den Firmware-Foren oder über support@codm.de, kein Telefonsupport!

cod.m

cod.m GmbH Allendorfer Straße 56 35708 Haiger

+49 2773 91878-0 https://www.codm.de https://shop.codm.de

Geschäftsführer: Patrik Mayer Amtsgericht Wetzlar, HRB 6686 UST-ID: DE815516311 WEEE-Reg.-Nr.: DE78677954

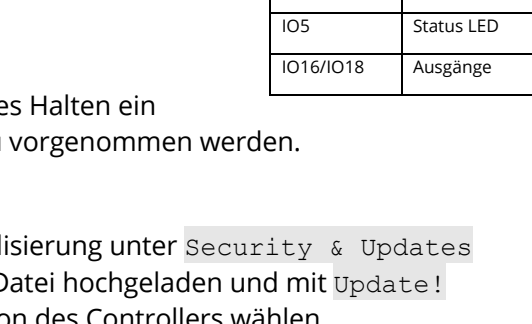

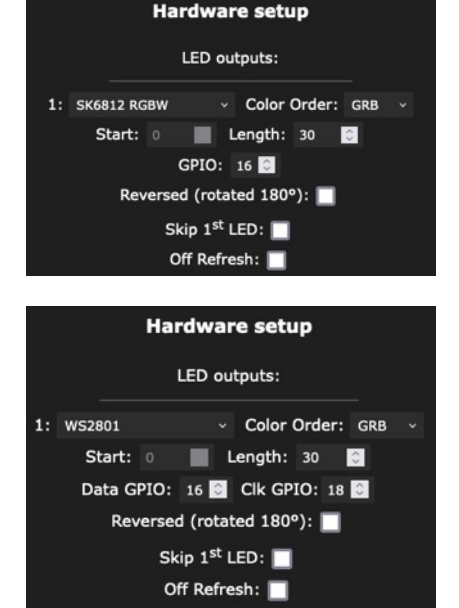

**GPIO Funktion** IO15 Button

open source hardware